## **持ち帰りタブレット Wi-Fi 接続手順**

## 【事前準備】

・接続をしたい Wi-Fi の SSID、パスワードを確認してください。 ※SSID やパスワードはご家庭の Wi-Fi ルーターの背面等に記載されていることが多いです。 ・接続したい Wi-Fi の電源が ON になっていることを確認してください。

①「設定」アプリをタップします。

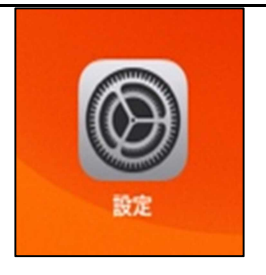

②「Wi-Fi」をタップします。

画面右側にご家庭の Wi-Fi 名が表示されます。 ご家庭の Wi-Fi 名(SSID)をタップし、 使用する Wi-Fi ルーターに記載されている パスワードを入力します。

※一度接続すると二度目以降は自動で接続されます。

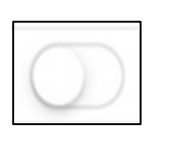

機内モー

Bluetooth

設定

このiPadは羽島市教育委員会によって監理/<br>管理されています。 デバイスの監理に関する<br>詳しい情報

iPadにサインイン

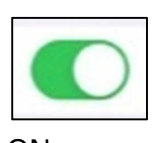

ご家庭のWi-Fi名

Wi-Fi

公開ネットワーク beBlue STUDIO5F

Wi-Fi

 $\bigcirc$ 

 $a \in Q$ 

 $A \in \mathbb{Q}$ 

Wi-Fi は ON にして設定してください。 OFF ON

【上記の手順で Wi-Fi 名が表示されない場合】

"その他..."をタップします。

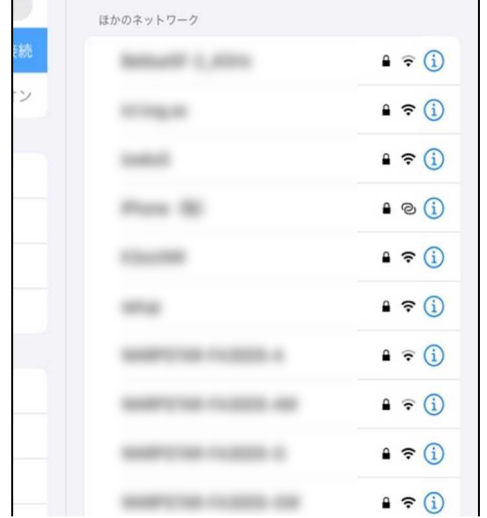

名前:ご家庭に設置されている Wi-Fi の SSID セキュリティ:各ご家庭の設定 パスワード:Wi-Fi ルーターのパスワード

を入力し、接続をタップします。

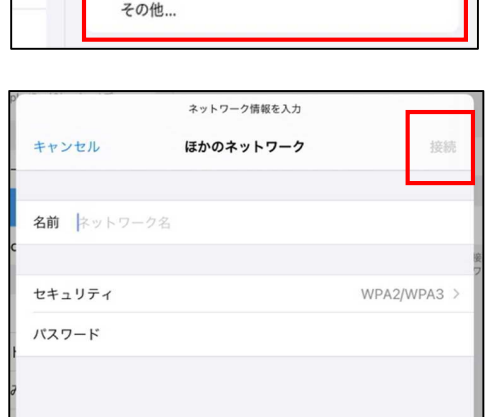

and states and

 $95($ 

 $\bullet$  34% ④Wi-Fi 接続の確認 Wi-Fi 接続している Wi-Fi にはチェックマーク(√) Wi-Fi  $\Box$ が表示されます。 <mark>setd|家庭のWi-Fi名</mark>  $\bullet \in \textcircled{1}$ 

また、iPad の画面上部に Wi-Fi 接続を示す アイコン マ が表示されます。

## **注意:Wi-Fi を OFF にしないでください。**

**OFF にした場合、学校での Wi-Fi 接続が出来なくなります。**